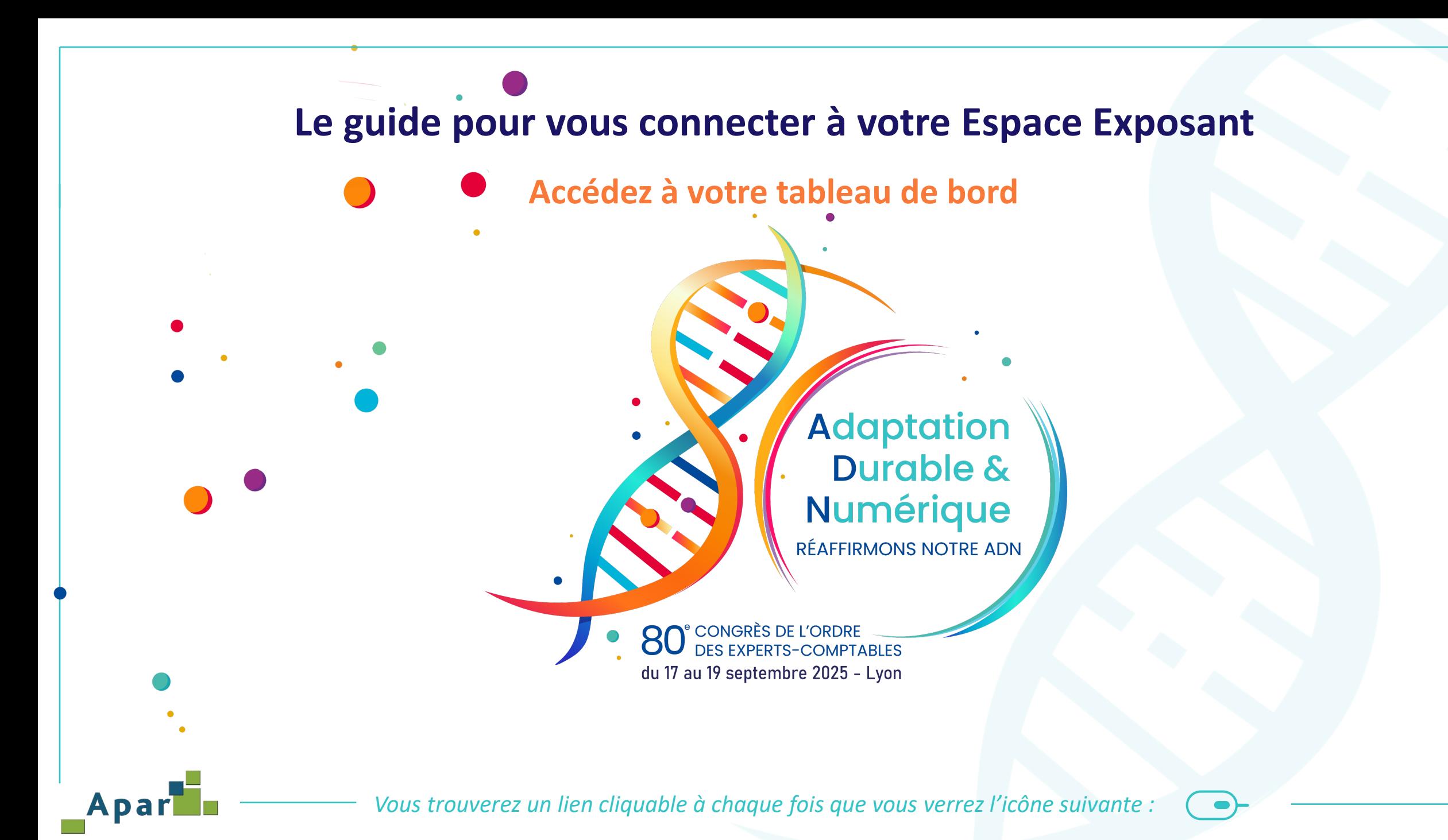

## Apar **Connexion à votre Espace Exposant Adaptation RÉAFFIRMONS EUREXPO LYON** CONGRÈS Durable & du 17 au 19 septembre 2025 **NOTRE ADN Numérique** Présentation v Programme v Exposition  $\vee$ Médiathèque v Informations pratiques & RSE  $\sqrt{}$ Inscription & connexion v Je suis Participant **Je suis Exposant Sec. PARTENAIRES** EX

Une fois le protocole d'enregistrement de votre mot de passe effectué, la connexion à votre « Espace Exposant » se fera depuis la page d'accueil du site du 80<sup>e</sup> Congrès, rubrique « Inscription et connexion / Je suis exposant » sur **[le site du congrès](https://congres.experts-comptables.com/espace-exposant/je-me-connecte.htm)** $\overline{\phantom{a}}$ 

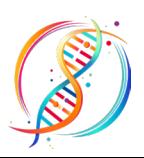

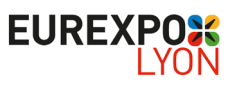

# **Connexion à votre Espace Exposant**

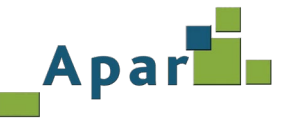

## **Sommaire**

**A. [Vous n'avez pas créé votre mot de passe](#page-3-0) B. [Vous avez oublié votre mot de passe](#page-7-0) C. [Vous avez oublié votre Login](#page-11-0) D. ACCUEIL - [Votre tableau de bord \(](#page-12-0)Nouveauté 2025)**

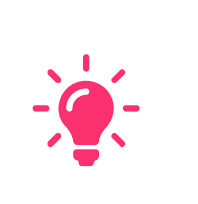

## **Information partenaire**

Si vous étiez déjà partenaire lors de la 79<sup>e</sup> édition, réutilisez votre login et mot de passe, ils ont été conservés.

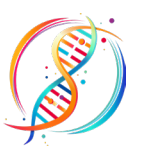

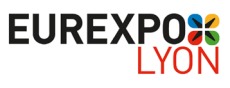

## AparL **Vous n'avez pas créé votre mot de passe – 1/4**

#### <span id="page-3-0"></span>5. Si vous étiez partenaire du 79 Congrès :

- pouvez toujours les utiliser. Si vous n'avez conservé que votre login, utilisez la procédure mot de passe oublié (Guide de connexion), sinon appliquez la procédure nouveau partenaire (cf. "point 6") ;
- Concernant votre « Fiche société », nous avons conservé également une partie des informations du 79<sup>e</sup> Conarès afin de vous éviter une ressaisie complète. Vous pouvez bien sûr modifier sans problème ces données 2024 ;
- · Pour accéder à l'Espace Exposant, Cliquez ICI ;
- 6. Si vous n'étiez pas partenaire du 79<sup>e</sup> Congrès ou si vous avez égaré vos login et mot de passe :

## Pour accéder à l'espace exposant. Cliquez ICI Votre login de connexion est :

Conformément au RGPD, vous devez saisir un [Mot de passe] que vous serez seul à connaitre. Mémorisez-le, nous n'avons pas accès à cette information. En cas d'oubli, veuillez suivre la procédure "Mot de passe oublié".

 $\bullet$ 

Dans l'attente de vous accueillir, nous vous souhaitons une agréable préparation de congrès.

**Bien cordialement** 

L'Equipe Congrès.

Pour plus d'informations : **Association ECS - Service Exposant** oec@apar.fr

Vous avez reçu un courriel avec votre identifiant de la part du Service Exposant contenant votre login. Après en avoir pris connaissance « Cliquez ICI » pour accéder à la page ci-dessous. Q

### > JE ME CONNECTE À MON ESPACE EXPOSANT

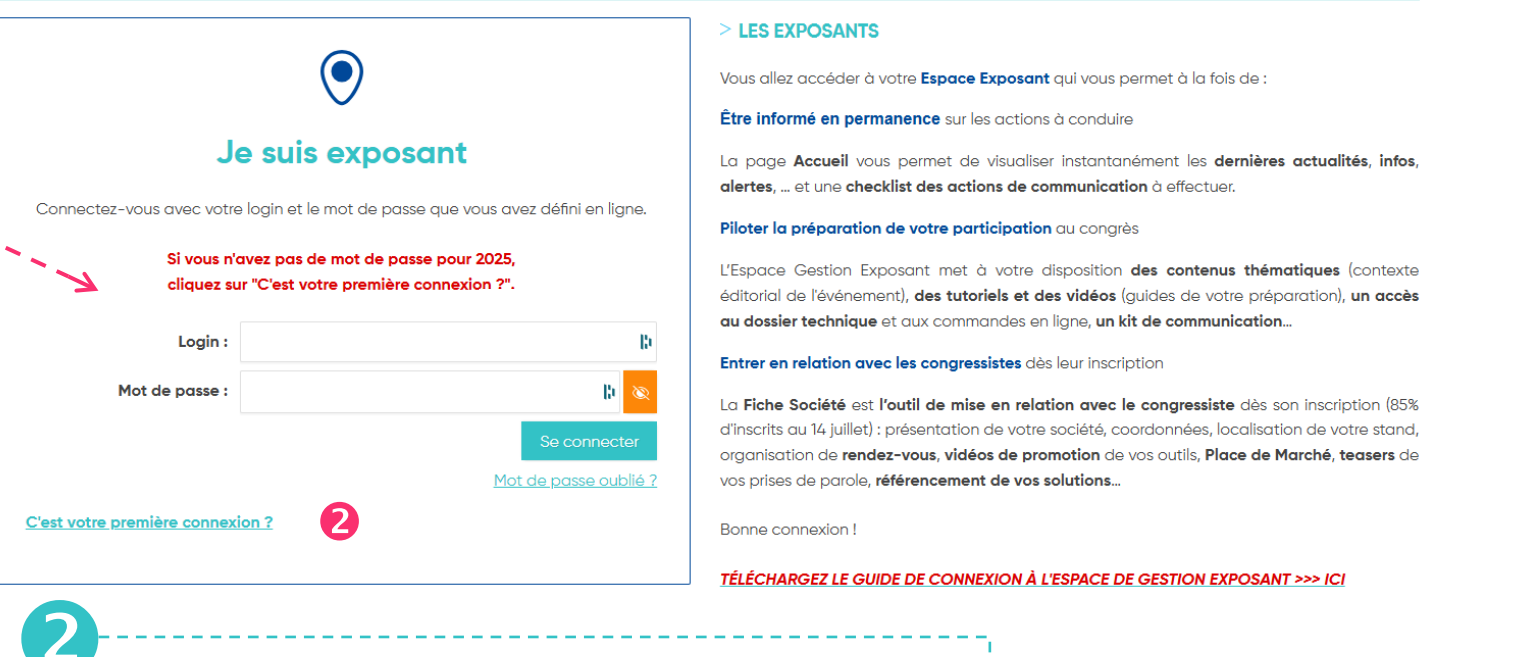

Cliquez sur « **C'est votre première connexion** ? »

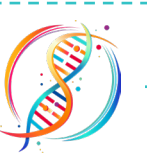

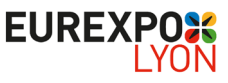

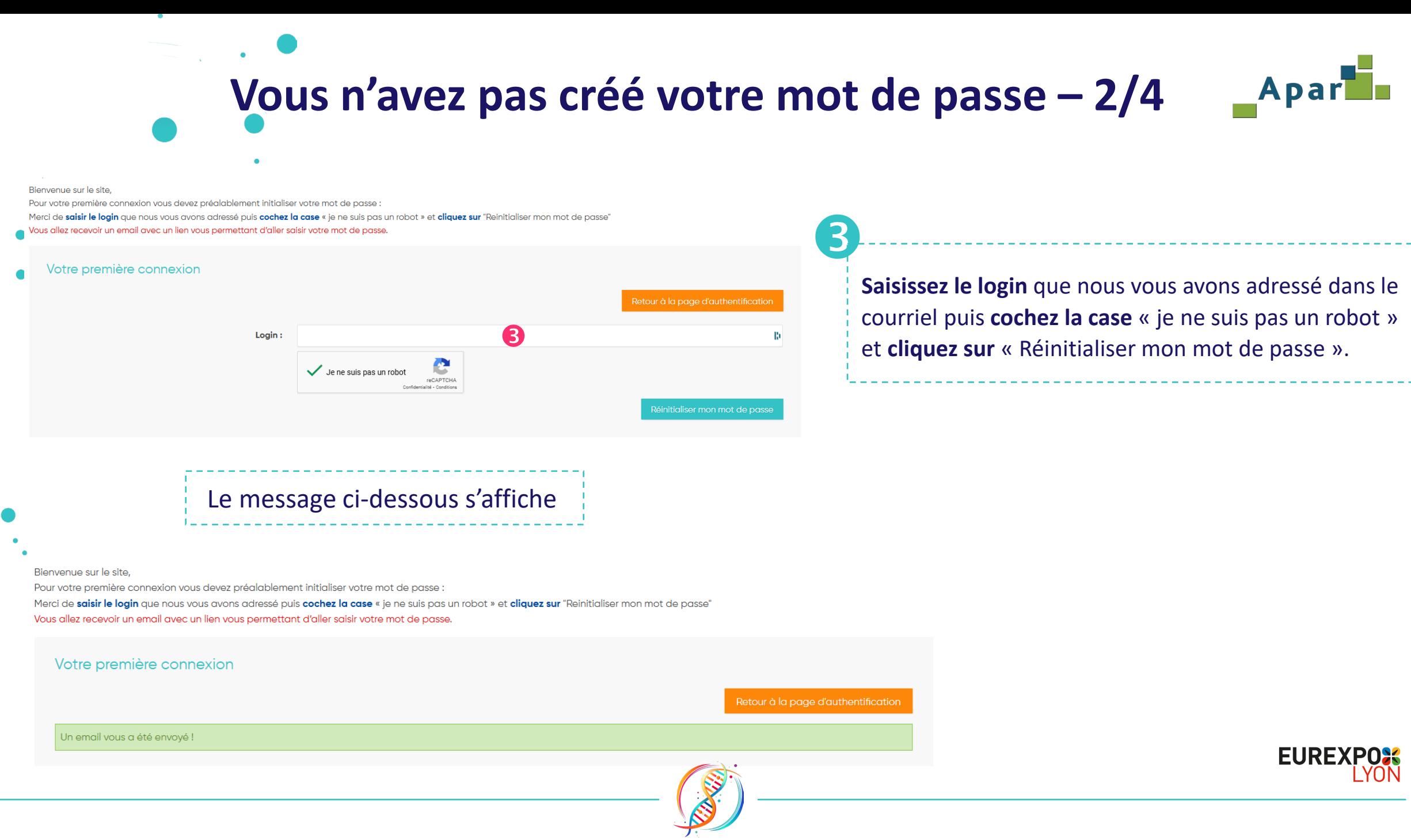

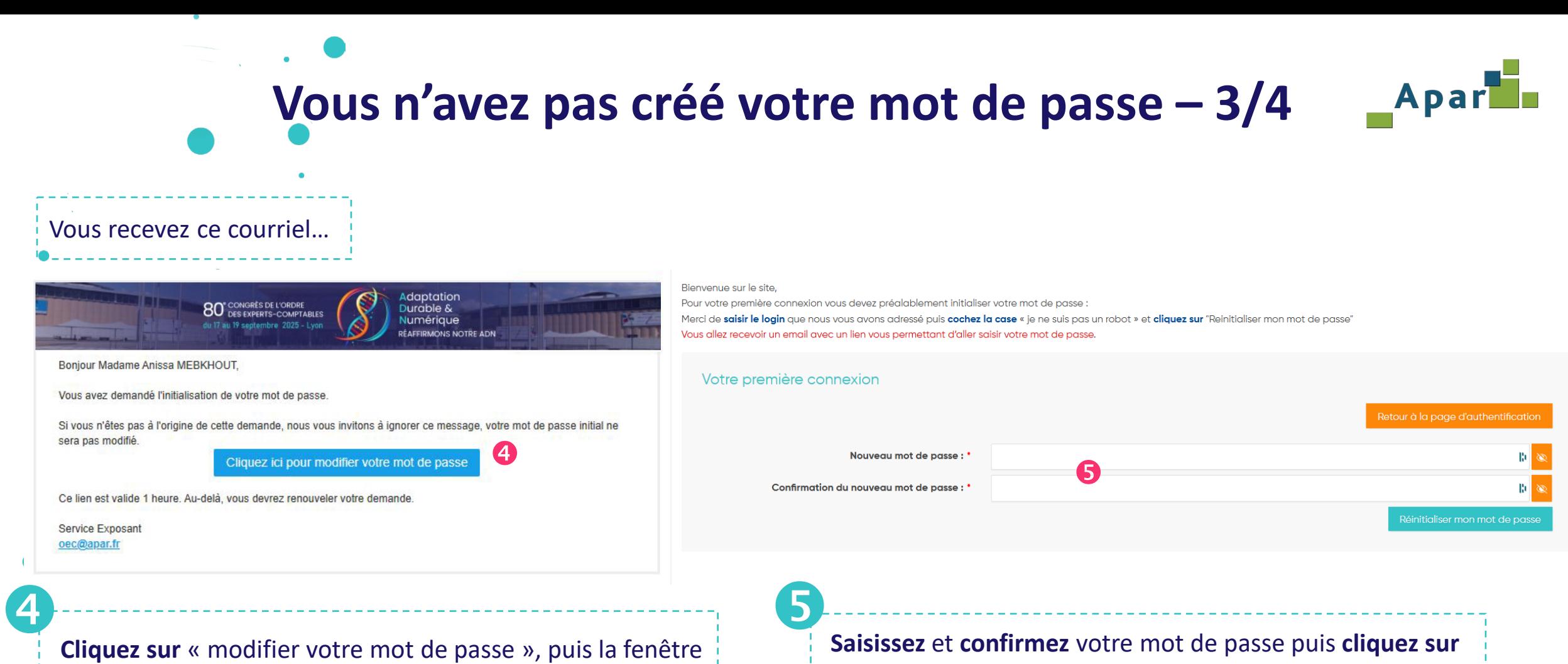

« Réinitialiser mon mot de passe ».

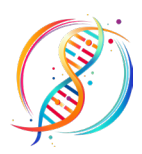

ci-contre s'ouvre.

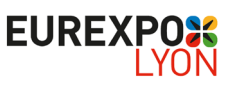

## AparL **Vous n'avez pas créé votre mot de passe – 4/4**

Bienvenue sur le site,

Pour votre première connexion vous devez préalablement initialiser votre mot de passe Merci de saisir le login que nous vous avons adressé puis cochez la case « je ne suis pas un robot » et cliquez sur "Reinitialiser mon mot de passe" Vous allez recevoir un email avec un lien vous permettant d'aller saisir votre mot de passe.

Le message ci-contre s'affiche

 $\bullet$ 

Votre première connexion

Retour à la page d'authentification

Votre nouveau mot de passe a été enregistré. Vous pouvez l'utiliser dès à présent !

Vous pouvez, dans la barre du menu, cliquer sur « **Inscription & connexion** » puis sur « **Je suis un exposant** » et saisir le Login que nous vous avons adressé et le mot de passe que vous venez de créer.

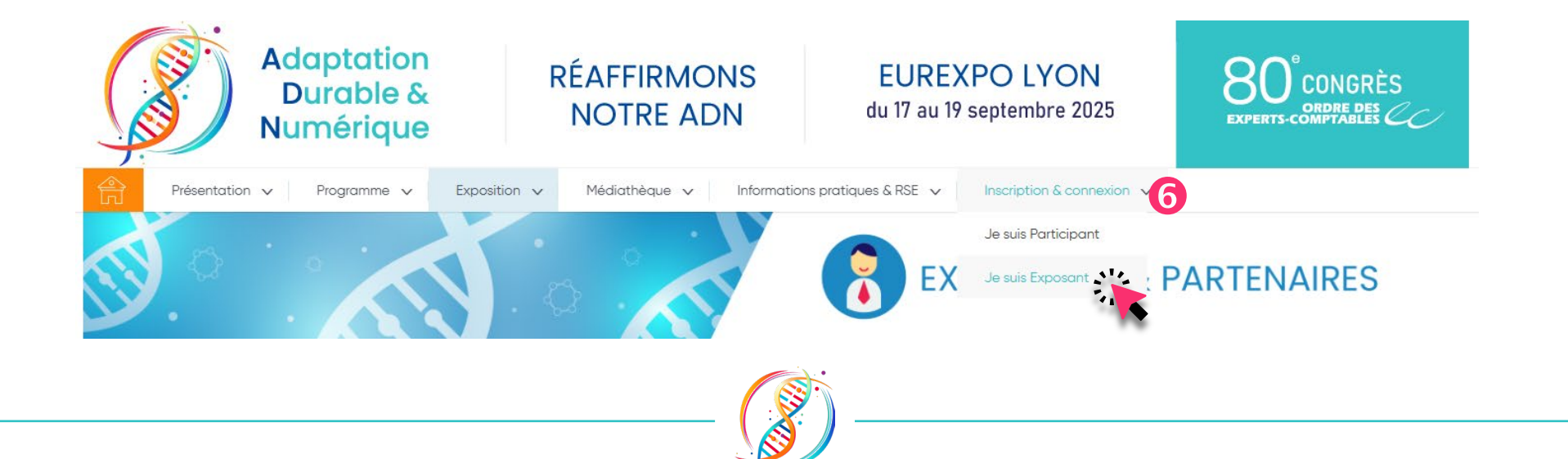

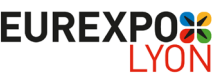

<span id="page-7-0"></span>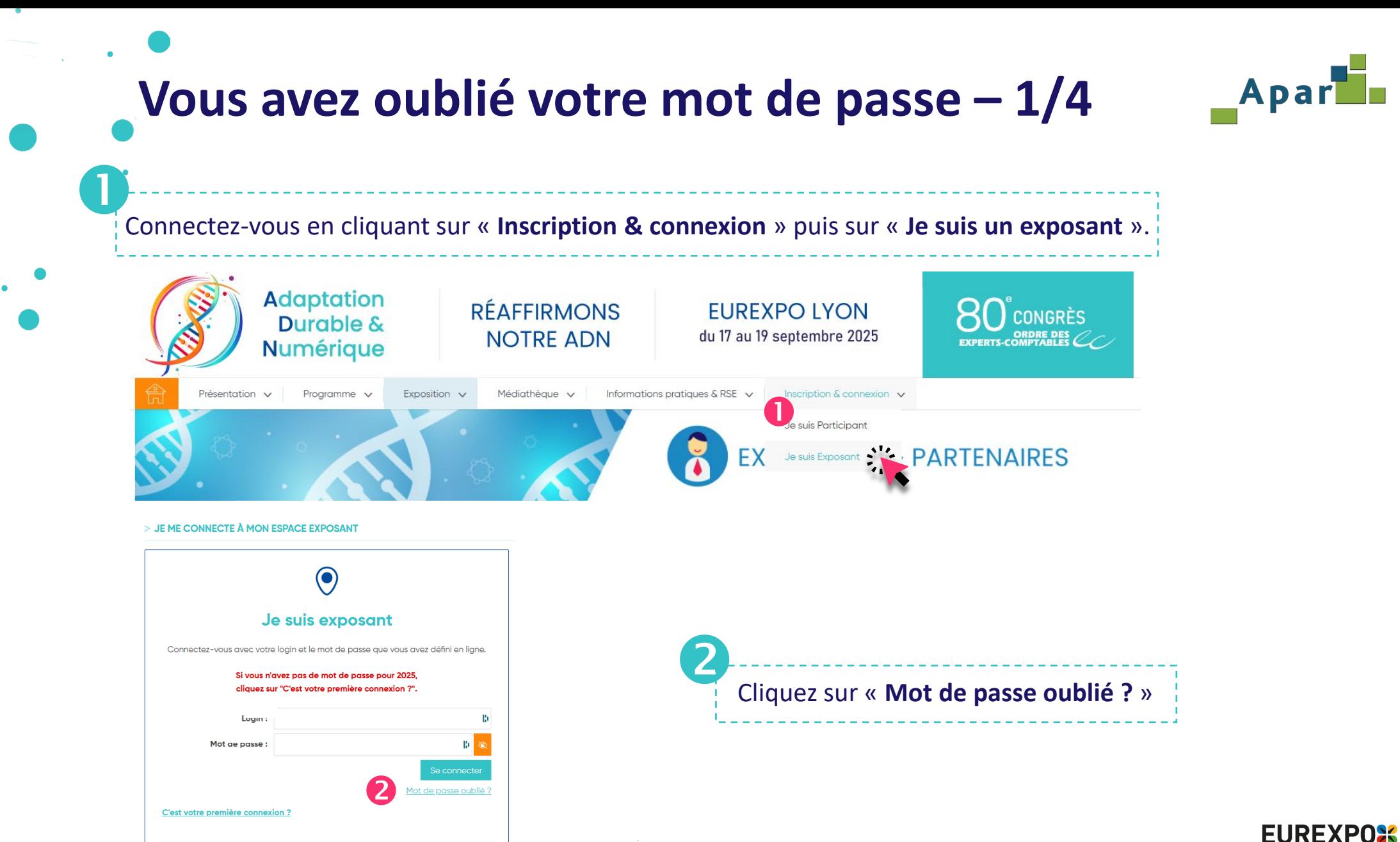

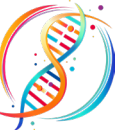

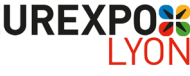

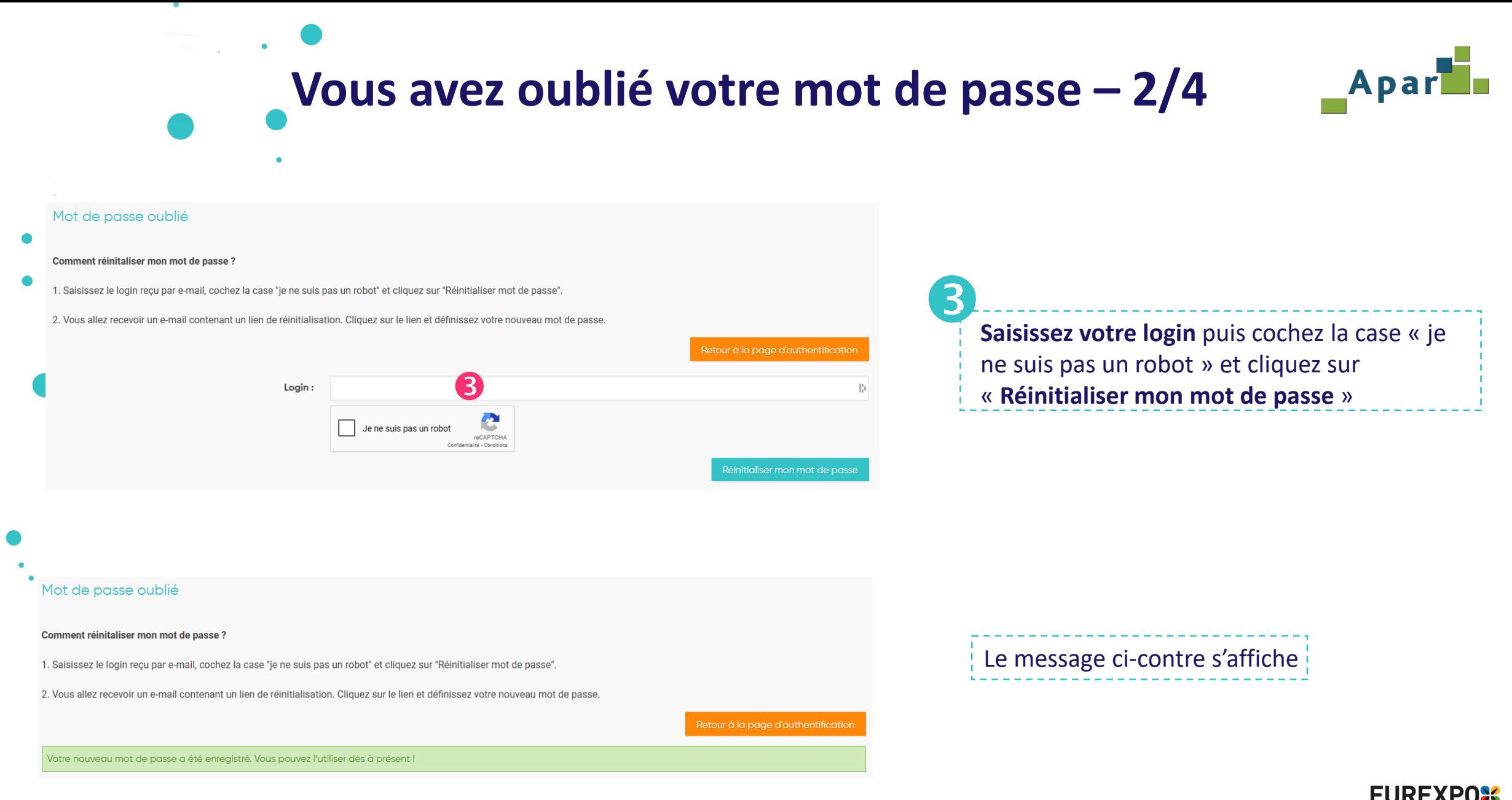

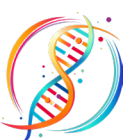

# **Vous avez oublié votre mot de passe – 3/4**

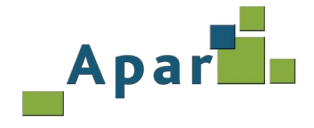

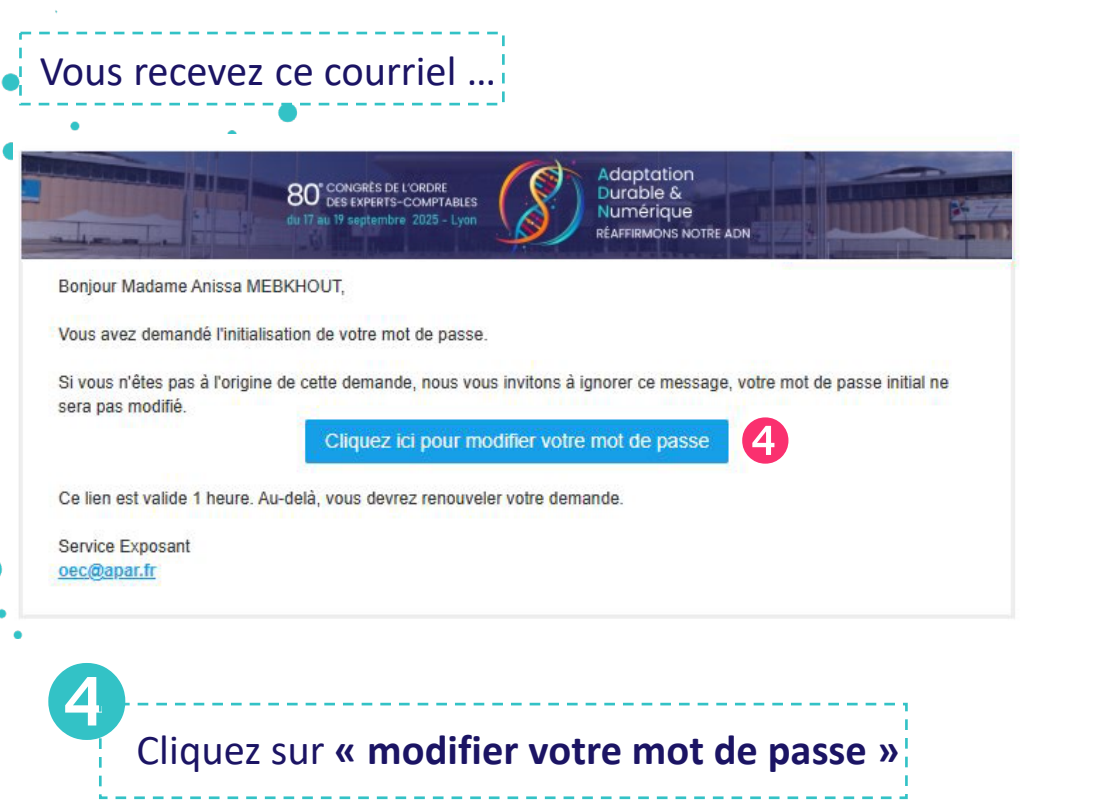

# La fenêtre ci-dessous s'ouvre …

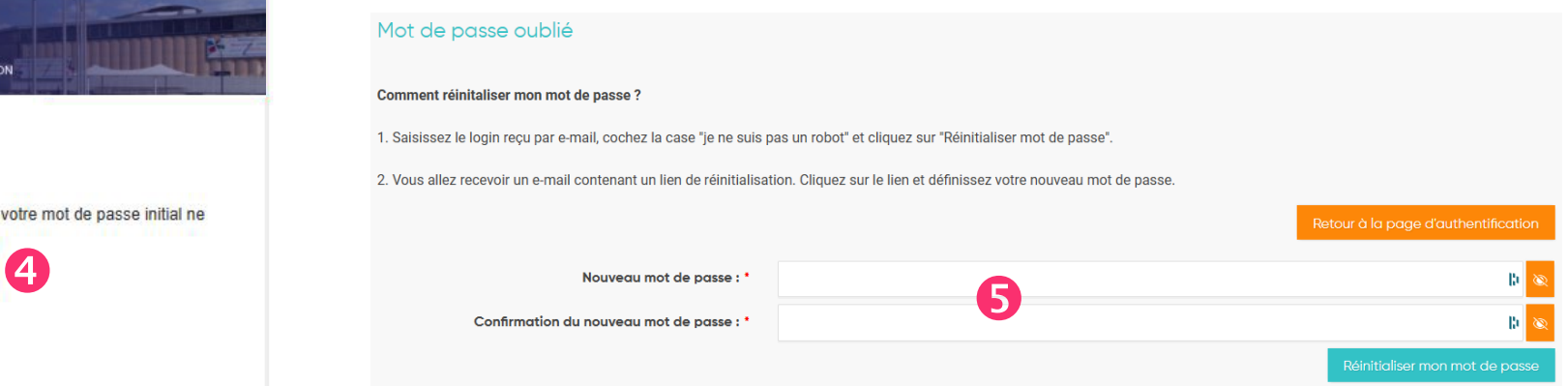

 **Saisissez** et **confirmez** votre mot de passe puis cliquez sur **« Réinitialiser mon mot de passe »** 6

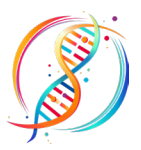

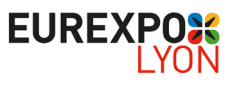

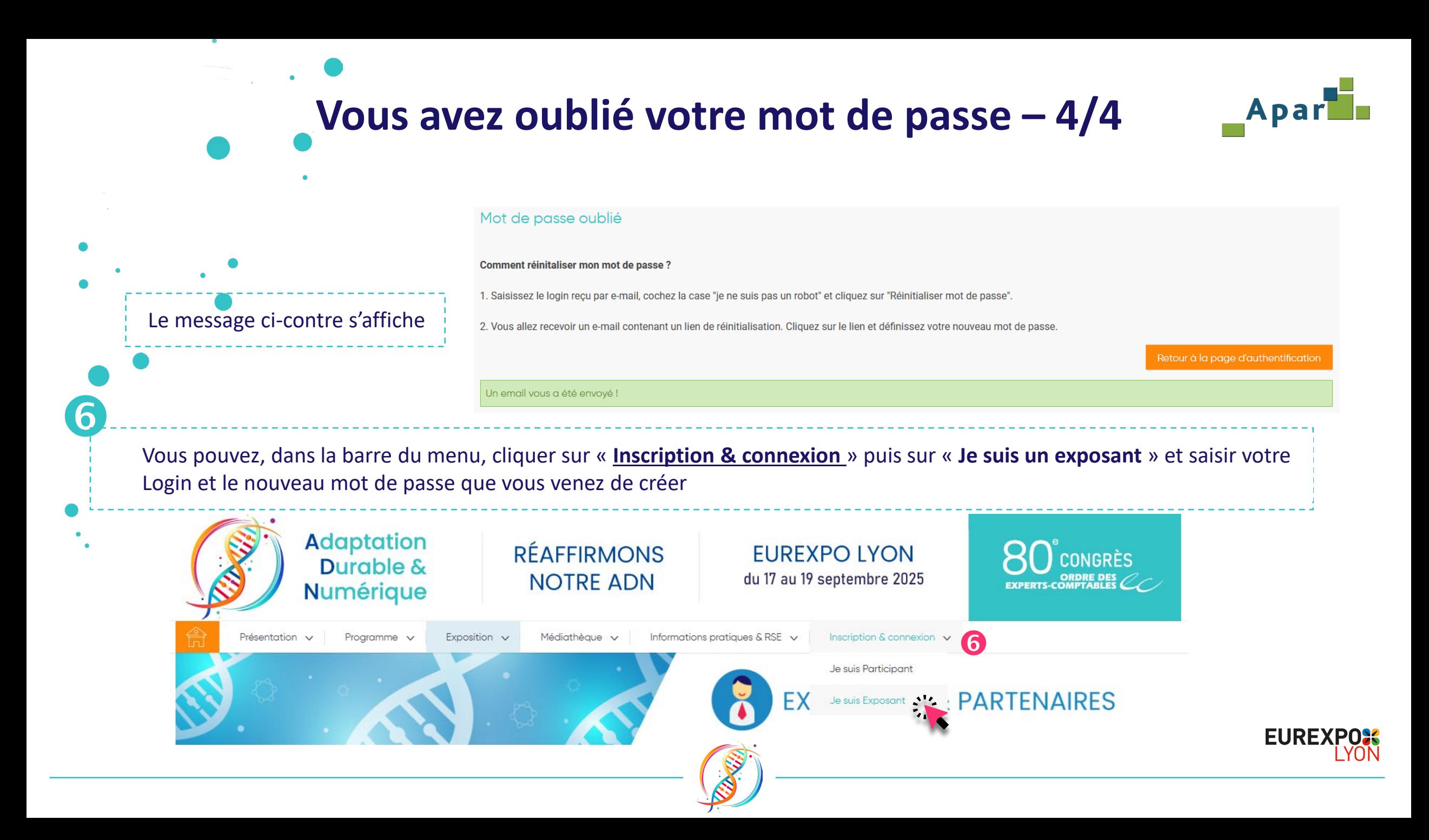

# **Vous avez oublié votre Login**

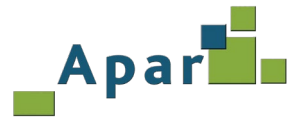

## <span id="page-11-0"></span>En cas d'oubli de votre login, **adressez un courriel** à [oec@apar.fr.](mailto:oec@apar.fr) Vous recevrez alors le courriel suivant :

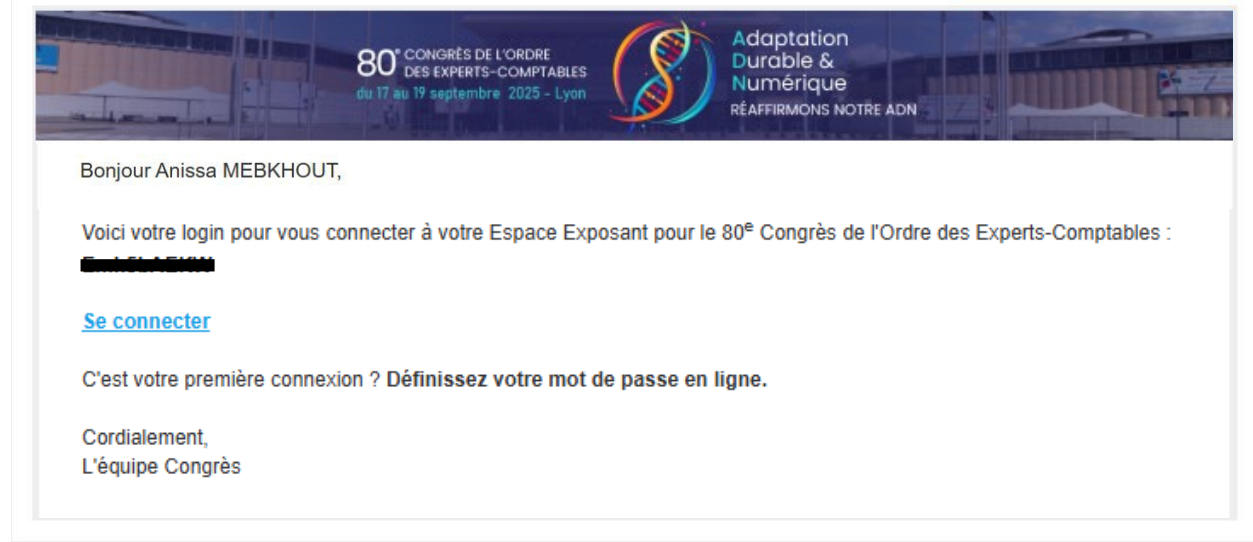

- o **Si vous avez votre mot de passe**, vous pouvez vous connecter en cliquant sur « Inscription & connexion » puis sur « Je suis un exposant », sur le site du 80<sup>e</sup> Congrès
- o **Si vous avez oublié votre mot de passe**, consultez la page : « [Vous avez oublié votre mot de passe](#page-7-0) »
- o **Si vous n'avez pas créé votre mot de passe**, consultez la page : [«Vous n'avez pas créé votre mot de passe](#page-3-0) »

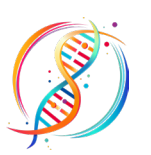

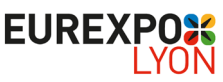

<span id="page-12-0"></span>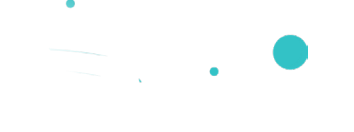

# **ACCUEIL Espace Exposant**

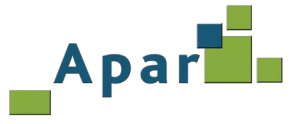

#### Bienvenue!

Nouveauté 2025, la page ACCUEIL de votre Espace Exposant s'est transformée en tableau de bord centralisant en un seul endroit les fonctions clés de votre préparation au congrès, actualités qui vous sont dédiées, informations et alertes du comité d'organisation!

Autre nouveauté, la checklist en ligne vous permet désormais de suivre l'état de votre communication en ligne. Bonne découverte,

L'équipe congrès

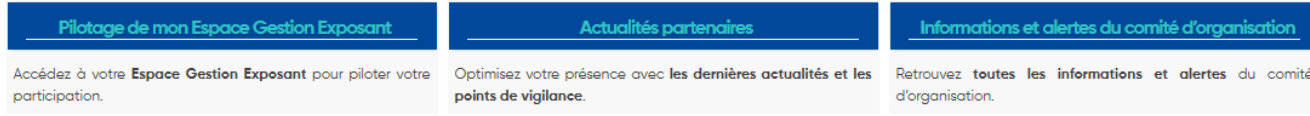

#### Checklist de votre communication en ligne

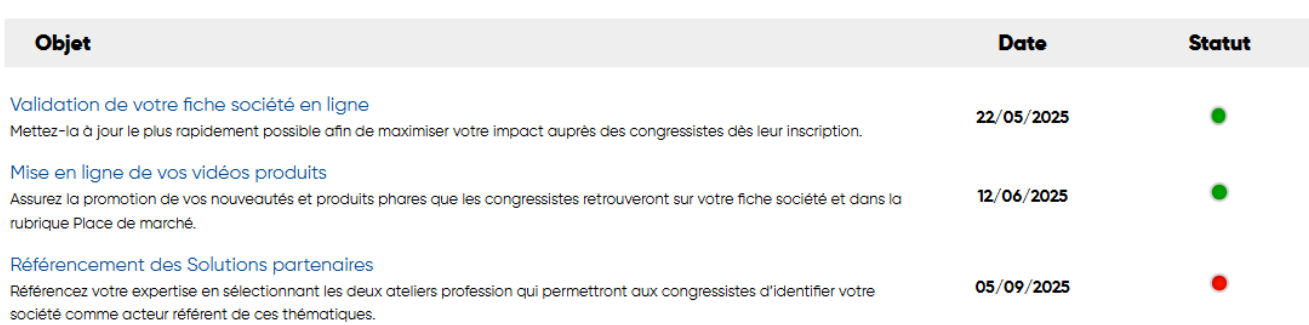

Une fois connecté, votre Espace Exposant s'ouvre désormais sur **un tableau de bord** accompagné de la **checklist de votre communication en ligne.**

**3 fonctionnalités clés** pour préparer efficacement votre congrès.

**3 actions indispensables** à mener dans un délai précis pour vous assurer une visibilité optimale auprès des congressistes. **Le statut vous alerte sur l'état de votre communication** 

**en ligne** :

- $= \bullet$  = action à valider
- $= \bullet =$  action validée

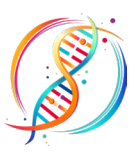

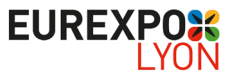

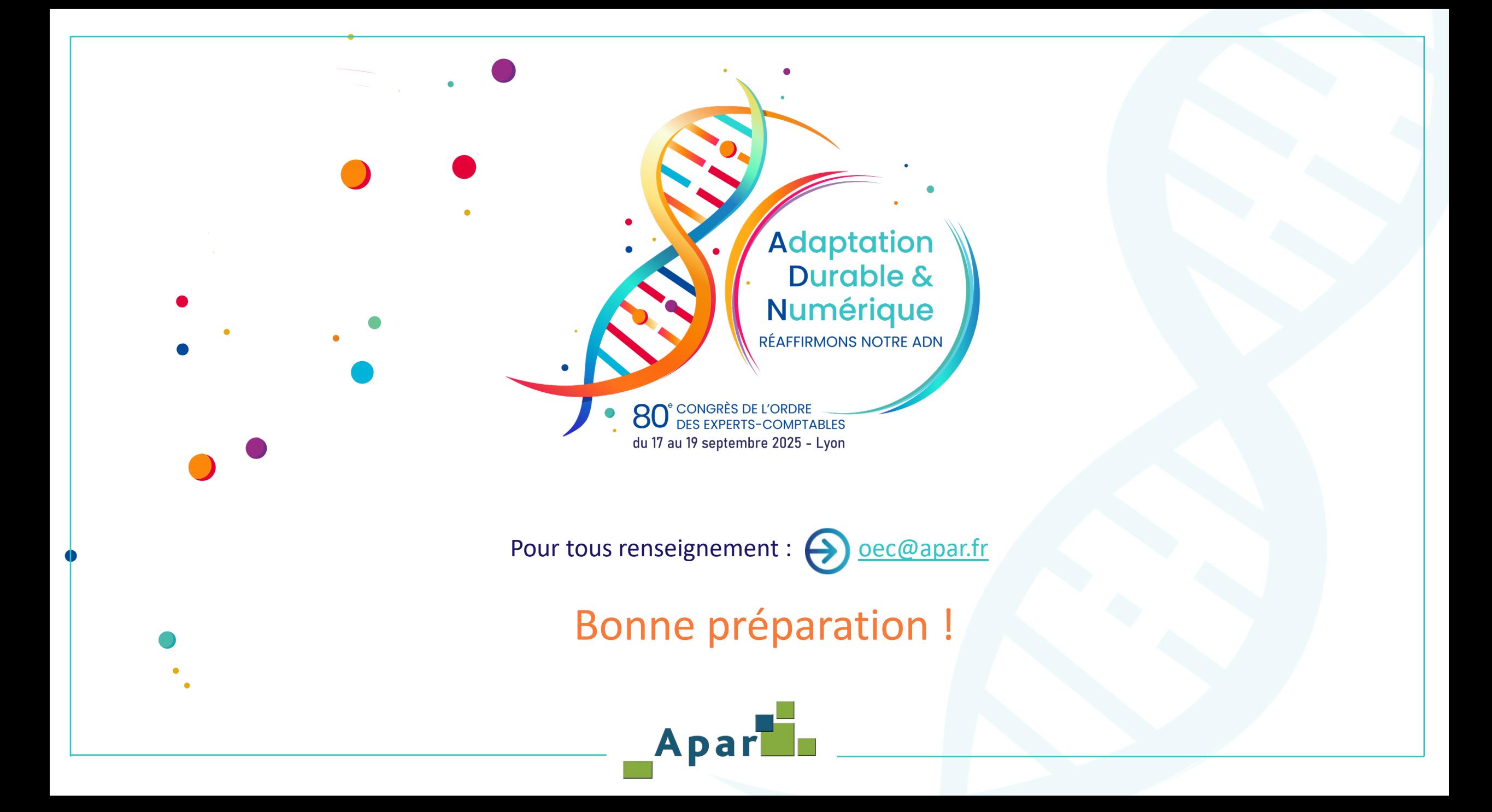